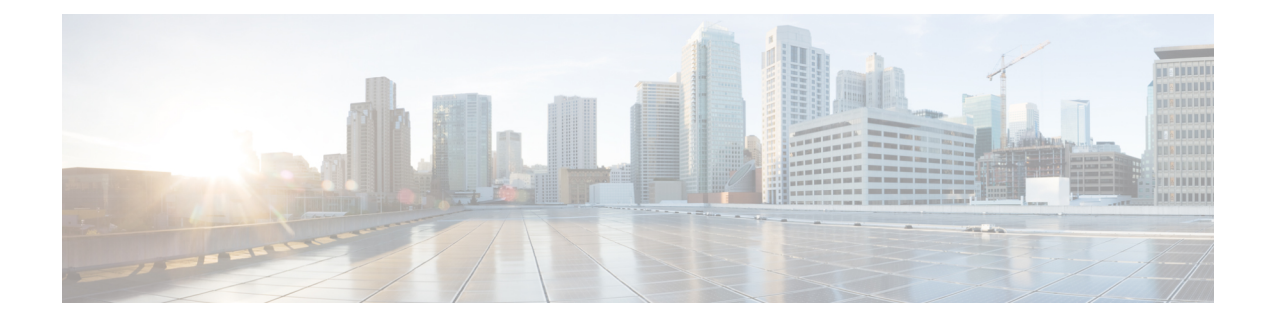

# **Classic Device Management Basics**

The following topics describe how to manage Classic devices (7000 and 8000 Series/ASA with FirePOWER Services/NGIPSv) in the Firepower System:

- [Requirements](#page-0-0) and Prerequisites for Classic Device Management, on page 1
- Remote Management [Configuration](#page-0-1) (Classic Devices), on page 1
- Interface [Configuration](#page-3-0) Settings, on page 4

# <span id="page-0-0"></span>**Requirements and Prerequisites for ClassicDevice Management**

### **Model Support**

Classic models as indicated in the procedures.

### **Supported Domains**

Leaf unless indicated otherwise.

### **User Roles**

- Admin
- Network Admin

# <span id="page-0-1"></span>**Remote Management Configuration (Classic Devices)**

### **All Devices Except 7000 and 8000 Series**

For information on configuring remote management for devices that use Classic licenses, see the quick start guide for your device.

### **7000 and 8000 Series Devices**

Configure remote management of a 7000 or 8000 Series device using its local web interface, before you register the device to the FMC.

Before you can manage a Firepower device, you must set up a two-way, SSL-encrypted communication channel between the device and the Firepower Management Center. The appliances use the channel to share configuration and event information. High availability peers also use the channel, which is by default on port 8305/tcp.

To enable communications between two appliances, you must provide a way for the appliances to recognize each other, as follows:

• The hostname or IP address of the appliance with which you are trying to establish communication.

In NAT environments, even if the other appliance does not have a routable address, you must provide a hostname or an IP address either when you are configuring remote management, or when you are adding the managed appliance.

- A self-generated alphanumeric registration key up to 37 characters in length that identifies the connection.
- An optional unique alphanumeric NAT ID that can help establish communications in a NAT environment.

The NAT ID *must* be unique among all NAT IDs used to register managed appliances.

### **Configuring Remote Management on a Managed Device**

This procedure applies to 7000 & 8000 Series devices.

### **Procedure**

- **Step 1** On the web interface for the device you want to manage, choose**System** > **Integration** > **Remote Management**.
- **Step 2** Click **Remote Management**, if it is not already displaying.
- **Step 3** Click **Add Manager**.
- **Step 4** In the **Management Host** field, enter one of the following for the Firepower Management Center that you want to use to manage this appliance:
	- The IP address
	- The fully qualified domain name or the name that resolves through the local DNS to a valid IP address (that is, the host name)
	- **Caution** Use a host name rather than an IP address if your network uses DHCP to assign IP addresses.

In a NAT environment, you do not need to specify an IP address or host name here if you plan to specify it when you add the managed appliance. In this case, the Firepower System uses the NAT ID you will provide later to identify the remote manager on the managed appliance's web interface.

- **Step 5** In the **Registration Key** field, enter the registration key that you want to use to set up communications between appliances.
- **Step 6** For NAT environments, in the **Unique NAT ID** field, enter a **unique** alphanumeric NAT ID that you want to use to set up communications between appliances.
- **Step 7** Click **Save**.

### **What to do next**

- Wait until the appliances confirm that they can communicate with each other and the Pending Registration status appears.
- Add this device to the Firepower Management Center; see Add a [Device](fpmc-config-guide-v601_chapter11.pdf#nameddest=unique_158) to the FMC.

### **Editing Remote Management on a Managed Device**

This procedure applies to 7000 & 8000 Series devices.

When editing a remote manager, note that:

- The **Host** field specifies the fully qualified domain name or the name that resolves through the local DNS to a valid IP address (that is, the host name).
- The **Name** field specifies the display name of the managing appliance, which is used only within the context of the Firepower System. Entering a different display name does not change the host name for the managing device.

### **Procedure**

- **Step 1** On the web interface for the device, choose **System** > **Integration**.
- **Step 2** Click **Remote Management**, if it is not already displaying.
- **Step 3** You can:
	- Disable remote management Click the slider next to the manager to enable or disable it. Disabling management blocks the connection between the Firepower Management Center and the device, but does **not** delete the device from the Firepower Management Center. If you no longer want to manage a device, see Delete a [Device](fpmc-config-guide-v601_chapter11.pdf#nameddest=unique_319) from the FMC.
	- Edit manager information Click **Edit** ( $\blacksquare$ ) next to the manager you want to modify, modify the **Name** and **Host** fields, and click **Save**.

## **Changing the Management Port**

Appliances communicate using a two-way, SSL-encrypted communication channel, which by default is on port 8305.

Although Cisco *strongly* recommends that you keep the default setting, you can choose a different port if the management port conflicts with other communications on your network. Usually, changes to the management port are made during installation.

If you change the management port, you must change it for all appliances in your deployment that need to communicate with each other.

You must perform this task in the global domain.

**Caution**

### **Procedure**

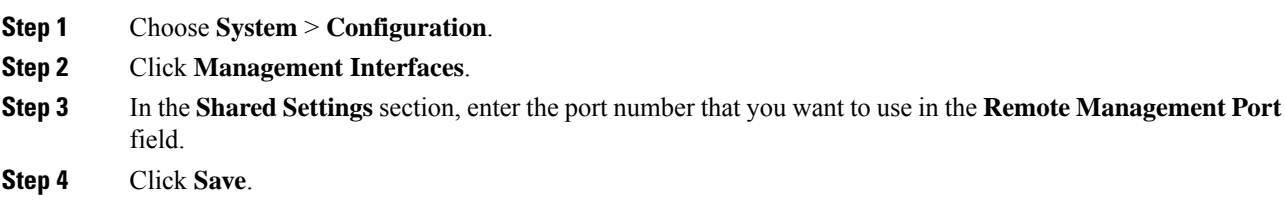

### **What to do next**

Repeat this procedure for every appliance in your deployment that must communicate with this appliance.

# <span id="page-3-0"></span>**Interface Configuration Settings**

The Interfaces page of the appliance editor displays detailed interface configuration information. The page is composed of the physical hardware view and the interfaces table view, which allow you to drill down to configuration details. You can add and edit interfaces from this page.

### **The Physical Hardware View**

The top of the Interfaces page provides a graphical representation of the physical hardware view of a 7000 or 8000 Series device.

Use the physical hardware view to:

- view a network module's type, part number, and serial number
- select an interface in the interfaces table view
- open an interface editor
- view the name of the interface, the type of interface, whether the interface has link, the interface's speed setting, and whether the interface is currently in bypass mode
- view the details about an error or warning

## **The Interfaces Page**

The interfaces page lists all the available interfaces you have on a device. The table includes an expandable navigation tree you can use to view all configured interfaces. You can click the arrow icon next to an interface to collapse or expand the interface to hide or view its subcomponents. The interfaces table view also provides summarized information about each interface.

 $\mathbf l$ 

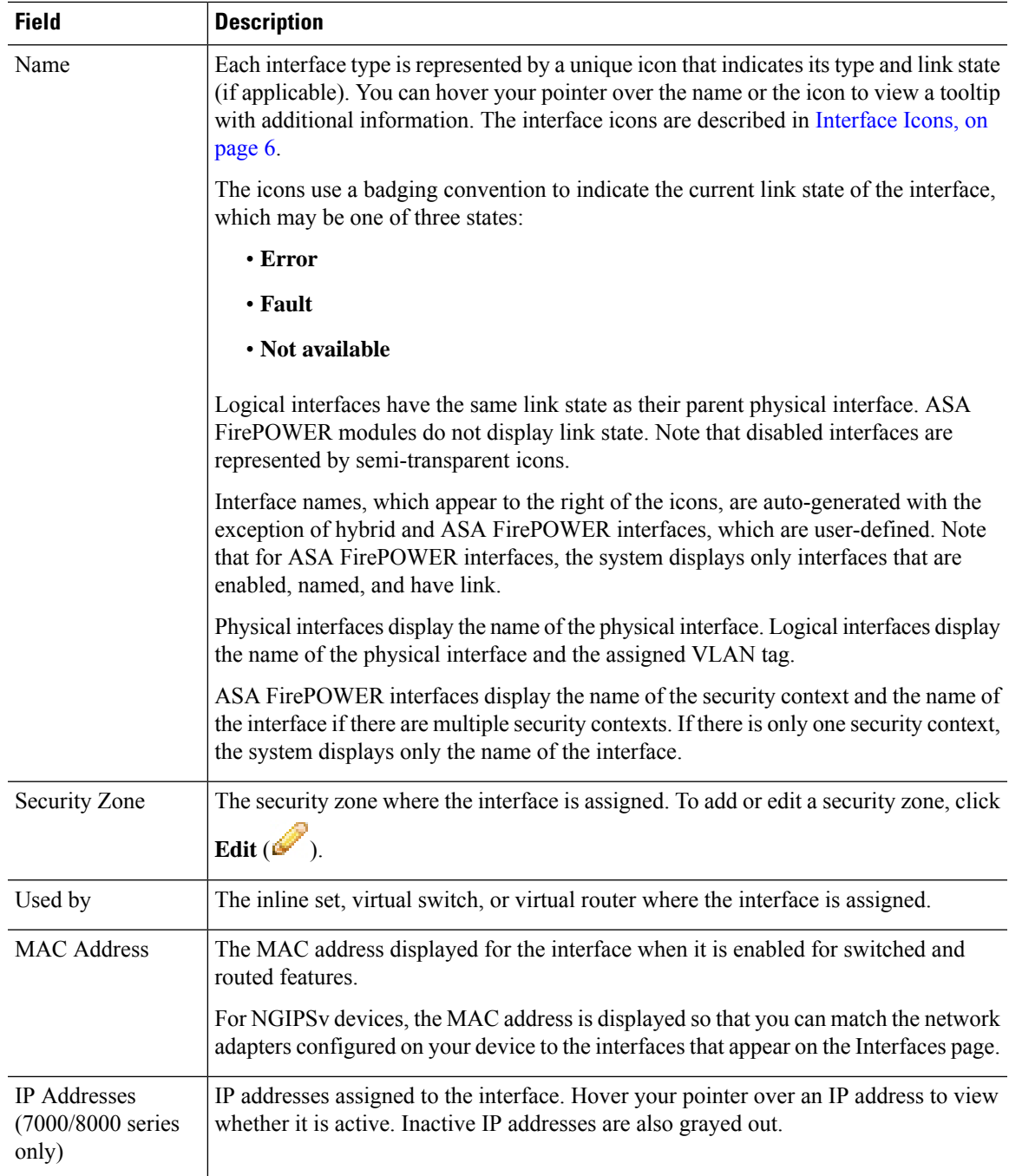

## <span id="page-5-0"></span>**Interface Icons**

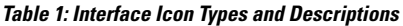

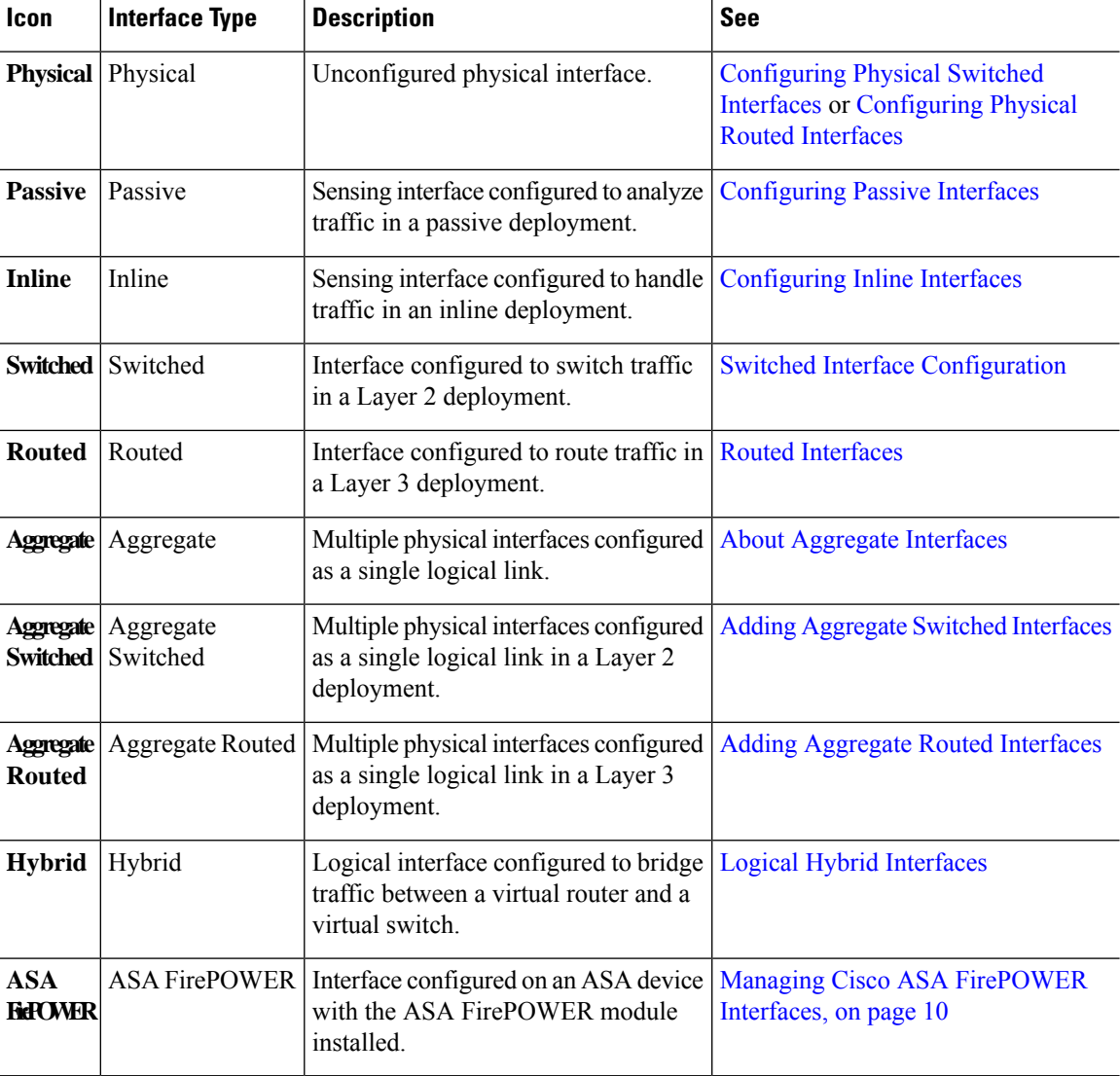

## **Using the Physical Hardware View**

This task applies to 7000 & 8000 Series devices.

**Procedure**

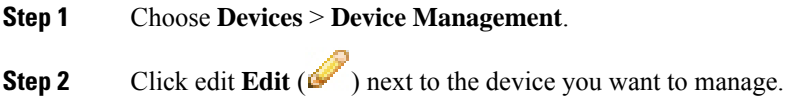

In a multidomain deployment, if you are not in a leaf domain, the system prompts you to switch.

- **Step 3** Use the graphical interface to:
	- Choose If you want to choose an interface, click interface. The system highlights the related entry in the interface table.
	- Edit If you want to open an interface editor, double-click interface.
	- View error or warning information If you want to view the details about an error or warning, hover your cursor over the affected port on the network module.
	- View interface information If you want to view the name of the interface, the type of interface, whether the interface has link, the interface's speed setting, and whether the interface is currently in bypass mode, hover your cursor over the interface.
	- View network module information If you want to view a network module's type, part number, and serial number, hover your cursor over the dark circle in the lower left corner of the network module.

## **Configuring Sensing Interfaces**

You can configure the sensing interfaces of a managed device, according to your Firepower deployment, from the Interfaces page of the appliance editor. Note that you can only configure a total of 1024 interfaces on a managed device.

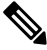

**Note**

The Firepower Management Center does not display ASA interfaces when the ASA FirePOWER is deployed in SPAN port mode.

#### **Procedure**

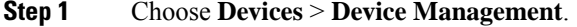

**Step 2** Next to the device where you want to configure an interface, click **Edit** (

In a multidomain deployment, if you are not in a leaf domain, the system prompts you to switch.

- **Step 3** Click **Edit** ( ) next to the interface you want to configure.
- **Step 4** Use the interface editor to configure the sensing interface:
	- HA Link If you want an interface configured on each member of a high-availability pair of 7000/8000 series devices to act as a redundant communications channel between the devices; also called a high availability link interface, click **HA Link** and proceed as described in [Configuring](#page-7-0) HA Link Interfaces, on [page](#page-7-0) 8.
	- Inline If you want an interface configured to handle traffic in an inline deployment, click **Inline** and proceed as described in [Configuring](fpmc-config-guide-v601_chapter20.pdf#nameddest=unique_632) Inline Interfaces.
	- Passive If you want an interface configured to analyze traffic in a passive deployment, click **Passive** and proceed as described in [Configuring](fpmc-config-guide-v601_chapter20.pdf#nameddest=unique_631) Passive Interfaces.
- Routed If you want an interface configured to route traffic in a 7000/8000 series Layer 3 deployment, click **Routed** and proceed as described in Routed [Interfaces.](fpmc-config-guide-v601_chapter44.pdf#nameddest=unique_634)
- Switched If you want an interface configured to switch traffic in a 7000/8000 series Layer 2 deployment, click **Switched** and proceed as described in Switched Interface [Configuration](fpmc-config-guide-v601_chapter43.pdf#nameddest=unique_633).

### **Step 5** Click **Save**.

#### **What to do next**

Deploy configuration changes; see Deploy [Configuration](fpmc-config-guide-v601_chapter16.pdf#nameddest=unique_164) Changes.

### <span id="page-7-0"></span>**Configuring HA Link Interfaces**

After you establish a 7000 or 8000 Series device high-availability pair, you should configure a physical interface as a high availability (HA) link interface. This link acts as a redundant communications channel for sharing health information between the paired devices. When you configure an HA link interface on one device, you automatically configure an interface on the second device. You must configure both HA links on the same broadcast domain.

Dynamic NAT relies on dynamically allocating IP addresses and ports to map to other IP addresses and ports. Without an HA link, these mappings are lost in a failover, causing all translated connections to fail as they are routed through the now-active device in the high-availability pair.

Similarly, 7000 or 8000 Series devices with high-availability state sharing, dynamic NAT, or VPN require an HA link interface.

### **Procedure**

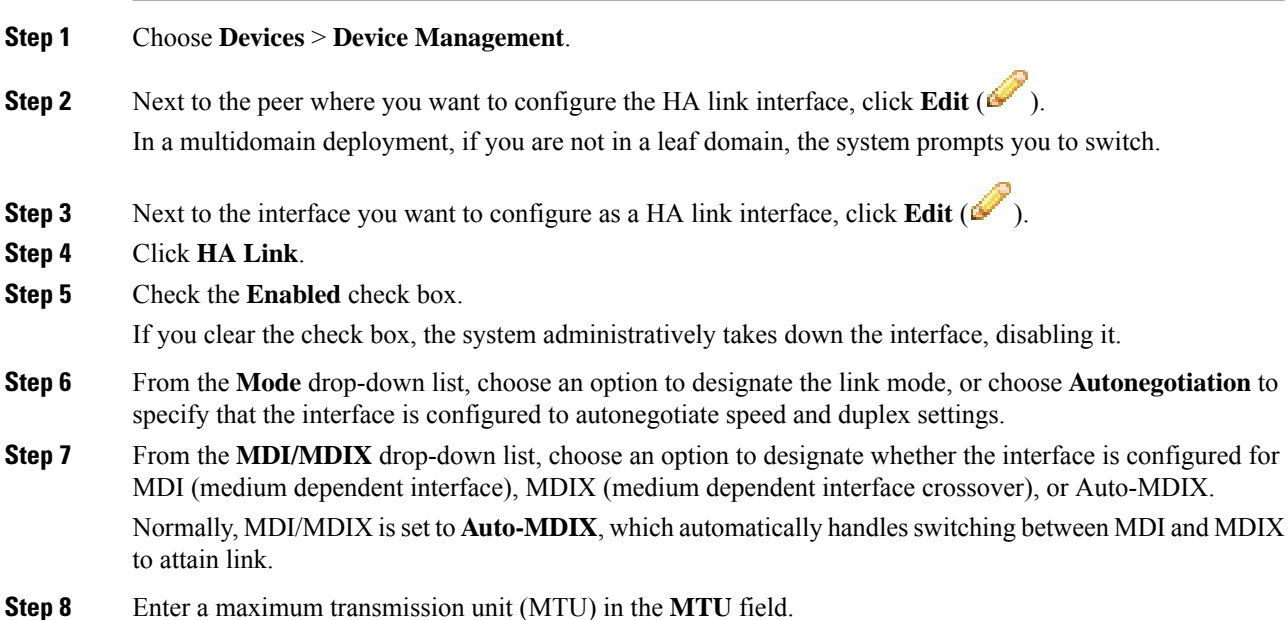

Ш

The range of MTU values can vary depending on the model of the managed device and the interface type. See MTU Ranges for 7000 and 8000 Series Devices and [NGIPSv,](#page-9-1) on page 10 for more information.

Changing the highest MTU value among all non-management interfaces on the device restarts the Snort process when you deploy configuration changes, temporarily interrupting traffic inspection. Inspection is interrupted on all non-management interfaces, not just the interface you modified. Whether this interruption drops traffic or passes it without further inspection depends on the model of the managed device and the interface type. See Snort® Restart Traffic [Behavior](fpmc-config-guide-v601_chapter16.pdf#nameddest=unique_207) for more information. **Caution**

**Step 9** Click **Save**.

### **What to do next**

Deploy configuration changes; see Deploy [Configuration](fpmc-config-guide-v601_chapter16.pdf#nameddest=unique_164) Changes.

#### **Related Topics**

Snort® Restart [Scenarios](fpmc-config-guide-v601_chapter16.pdf#nameddest=unique_447) MTU Ranges for 7000 and 8000 Series Devices and [NGIPSv](#page-9-1), on page 10

## **Disabling Interfaces**

You can disable an interface by setting the interface type to **None**. Disabled interfaces appear grayed out in the interface list.

This procedure applies to NGIPSv and 7000 & 8000 Series devices.

### **Procedure**

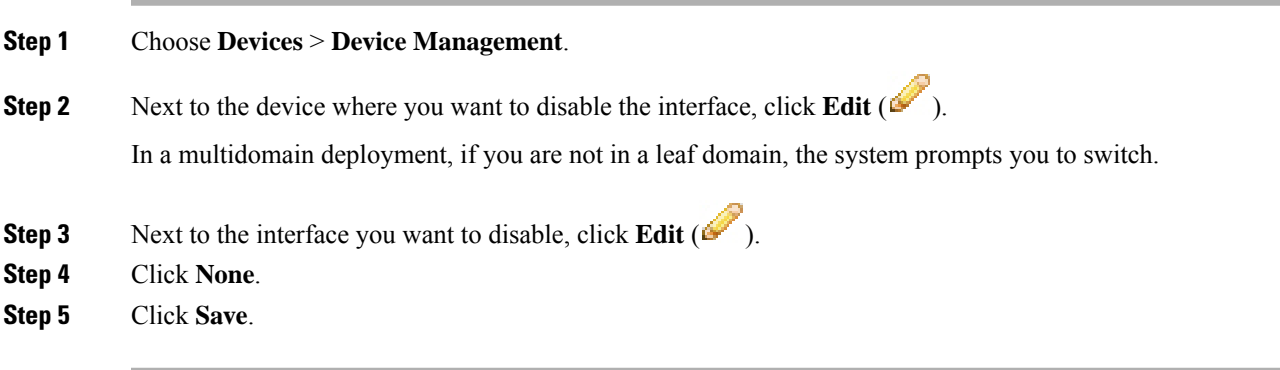

#### **What to do next**

• Deploy configuration changes; see Deploy [Configuration](fpmc-config-guide-v601_chapter16.pdf#nameddest=unique_164) Changes.

## <span id="page-9-0"></span>**Managing Cisco ASA FirePOWER Interfaces**

When editing an ASA FirePOWER interface, you can configure only the interface's security zone from the Firepower Management Center.

You fully configure ASA FirePOWER interfaces using the ASA-specific software and CLI. If you edit an ASA FirePOWER and switch from multiple context mode to single context mode (or visa versa), the ASA FirePOWER renames all of its interfaces. You must reconfigure all Firepower System security zones, correlation rules, and related configurations to use the updated ASA FirePOWER interface names. For more information about ASA FirePOWER interface configuration, see the ASA documentation.

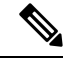

**Note**

You cannot change the type of ASA FirePOWER interface, nor can you disable the interface from the Firepower Management Center.

### **Procedure**

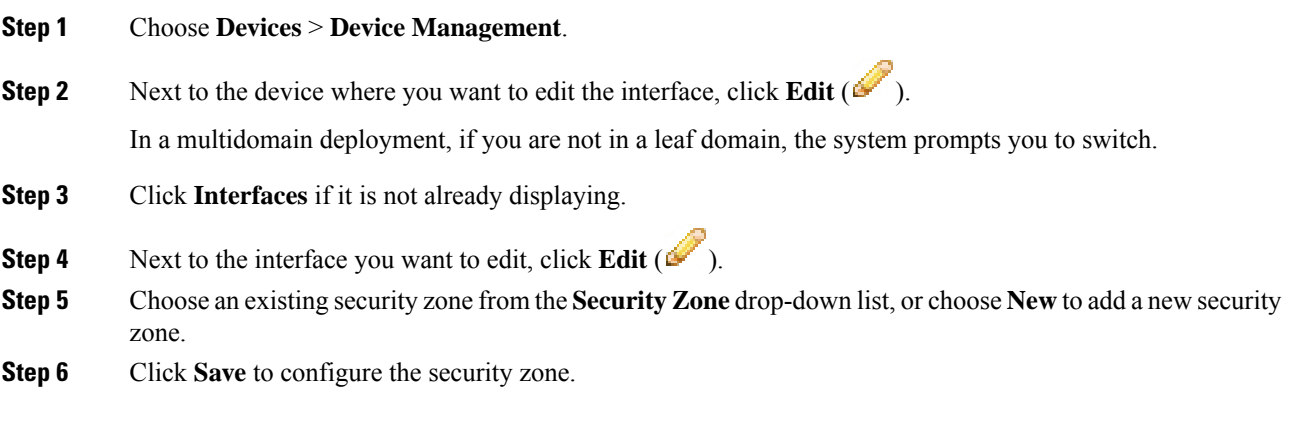

### **What to do next**

• Deploy configuration changes; see Deploy [Configuration](fpmc-config-guide-v601_chapter16.pdf#nameddest=unique_164) Changes.

### <span id="page-9-1"></span>**MTU Ranges for 7000 and 8000 Series Devices and NGIPSv**

Changing the highest MTU value among all non-management interfaces on the device restarts the Snort process when you deploy configuration changes, temporarily interrupting traffic inspection. Inspection is interrupted on all non-management interfaces, not just the interface you modified. Whether this interruption drops traffic or passes it without further inspection depends on the model of the managed device and the interface type. See Snort® Restart Traffic [Behavior](fpmc-config-guide-v601_chapter16.pdf#nameddest=unique_207) for more information.

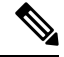

The system trims 18 bytes from the configured MTU value. Do not set the IPv4 MTU lower than 594 or the IPv6 MTU lower than 1298. **Note**

Ш

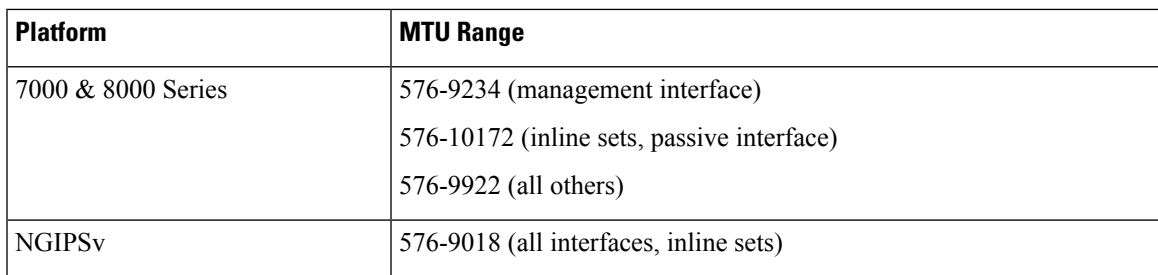

**Related Topics**

[About](fpmc-config-guide-v601_chapter26.pdf#nameddest=unique_645) the MTU

## **Synchronizing Security Zone Object Revisions**

When you update a security zone object, the system saves a new revision of the object. As a result, if you have managed devices in the same security zone that have different revisions of the security zone object configured in the interfaces, you may log what appear to be duplicate connections.

If you notice duplicate connection reporting, you can update all managed devices to use the same revision of the object.

This procedure applies to NGIPSv and 7000 & 8000 Series devices.

### **Procedure**

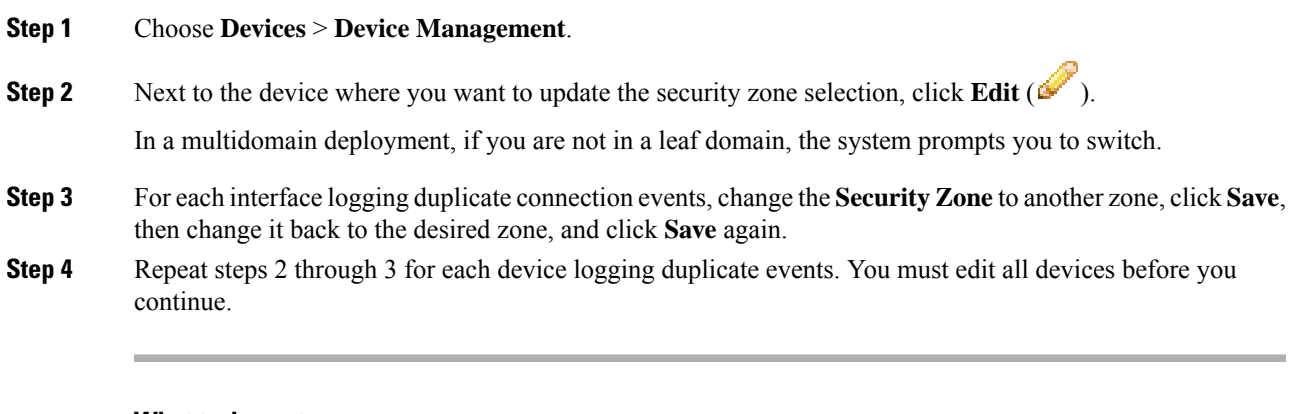

### **What to do next**

• Deploy configuration changes; see Deploy [Configuration](fpmc-config-guide-v601_chapter16.pdf#nameddest=unique_164) Changes.

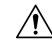

**Caution**

Do not deploy configuration changes to any device until you edit the zone setting for interfaces on *all* devices you want to sync. You must deploy to all managed devices at the same time.

L